# **Online Application Flow**

**Notes for applicants who are residents outside of Japan.**

- ・It is possible to see the online application website and register from oversea, however please enter your personal information only in Japanese or English on "My Page."
- ・Applications received after the deadline will not be accepted even if it is from oversea. Please make sure to submit the application documents well in advance of the deadline.

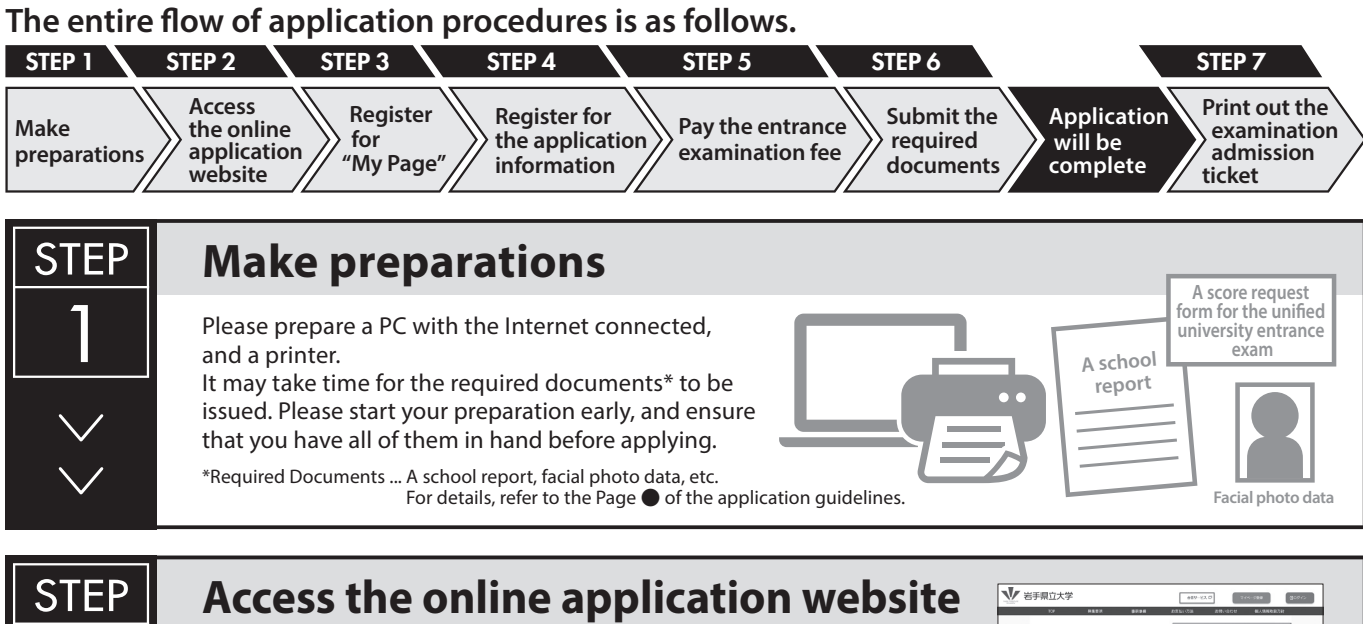

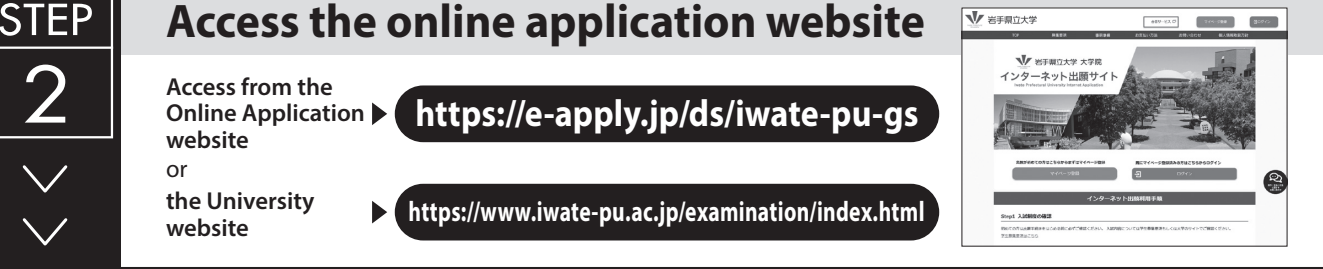

#### **Register for "My Page" STEP** З According to the instructions on the screen, enter the required information to register for "My Page". If you have already registered, proceed to STEP4. **W**ere V HFROAT V HERIXT V SFROAS  $\sim$  $\sim 100$ **gonto**  $\frac{1}{2}$  and  $\frac{1}{2}$ **Total Bar Gorio** ・<br>|<br>|○○○○○大学 | マイページへ本登録のご案内 ー<br>メールアドレスで仮説録する ·<br>ルを送信しました enpotyS-2.2 Admit and was  $\sim$  $\sqrt{6}$ D b  $\frac{\mathbf{m}^2\mathbf{O}(2-\beta)}{\mathbf{d}^2\mathbf{O}(\mathbf{g})\mathbf{L}^2/2\alpha}$ Q **ABRACK**  $\bigcirc$  If you register for the first time, ② Register your e-mail address ④ A default password and URL ③ Click on **To log-in page** log in from and click on from the user registration for the definitive registration **Send an e-mail for Send an e-mail for Send 4**  screen. will be sent to the e-mail **My Page Registration** address you registered. \*Congure your e-mail settings to receive e-mails from the domain of "@e-apply.jp". 安哥爾立大学 ■ 岩手順立大2 V HINDAS V SFROXS  $\sim$ **College** .<br>Humora  $\overline{a}$  $\overline{6}$  On the log-in screen, fill in  $\circledS$  Change your default password.  $\circled{T}$  Enter your personal information  $\circled{)}$  Confirm your personal and click on your registered e-mail address information and click on and the "default password" you **Register this information**  received in step ④, and click on  $\boxed{\pm}$ **log-in**

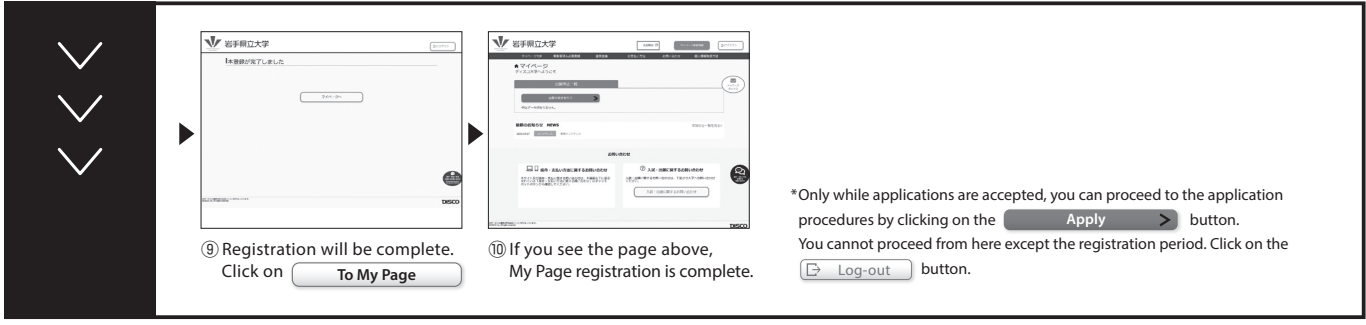

### **Register for the application information**

Make sure to confirm the procedures and important notices on the screen, and enter the required items according to the instructions.

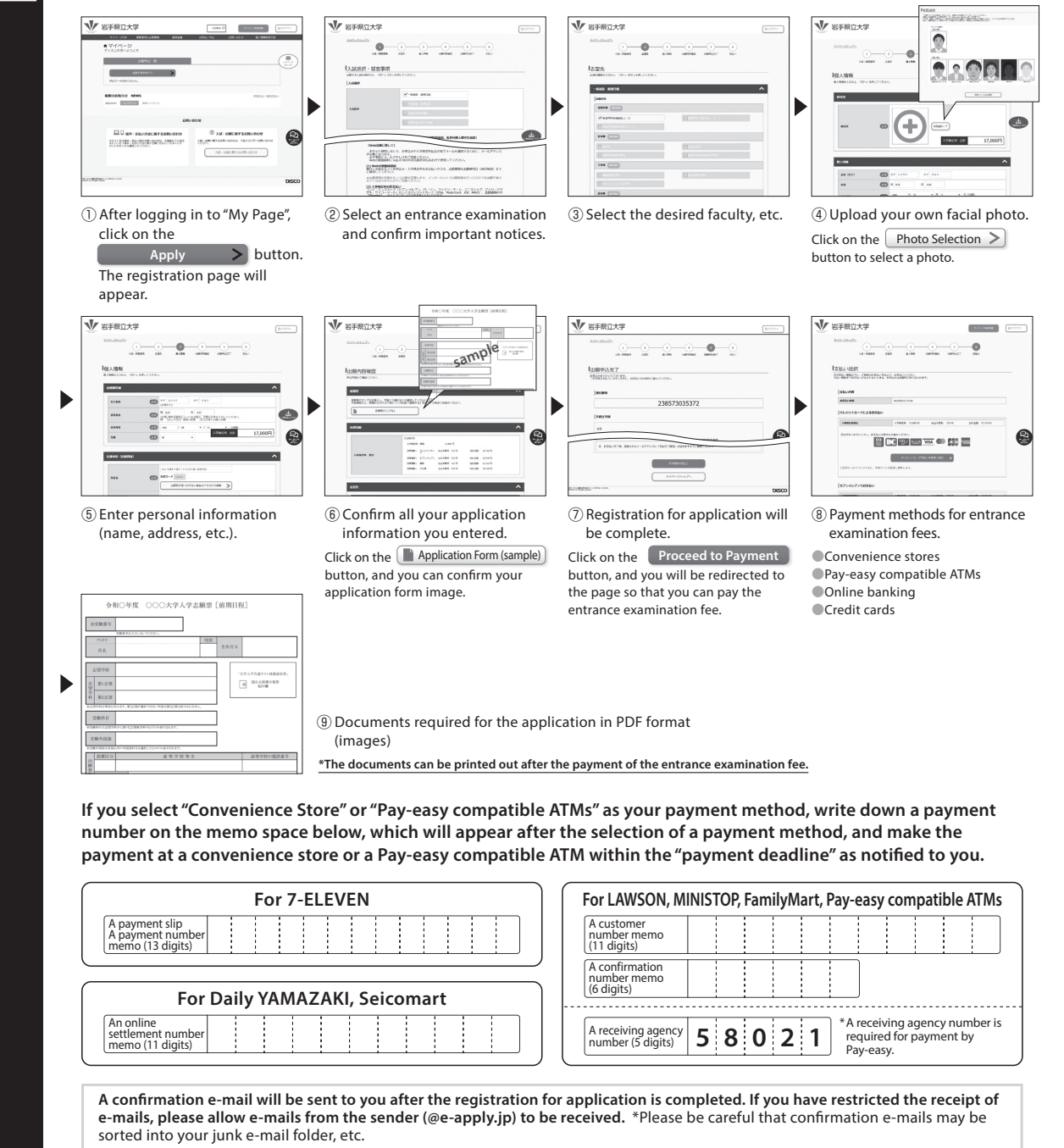

**Please be careful not to enter incorrect information, as it is not possible to correct or change the registered information after the registration is completed. However, you can practically correct the information by re-registering using the correct application information before paying the entrance examination fee.**

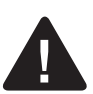

**STEP** 

\* If you have selected a credit card in "Payment Method for the Entrance Examination Fee," please note that the payment and the registration for application, will be completed simultaneously.

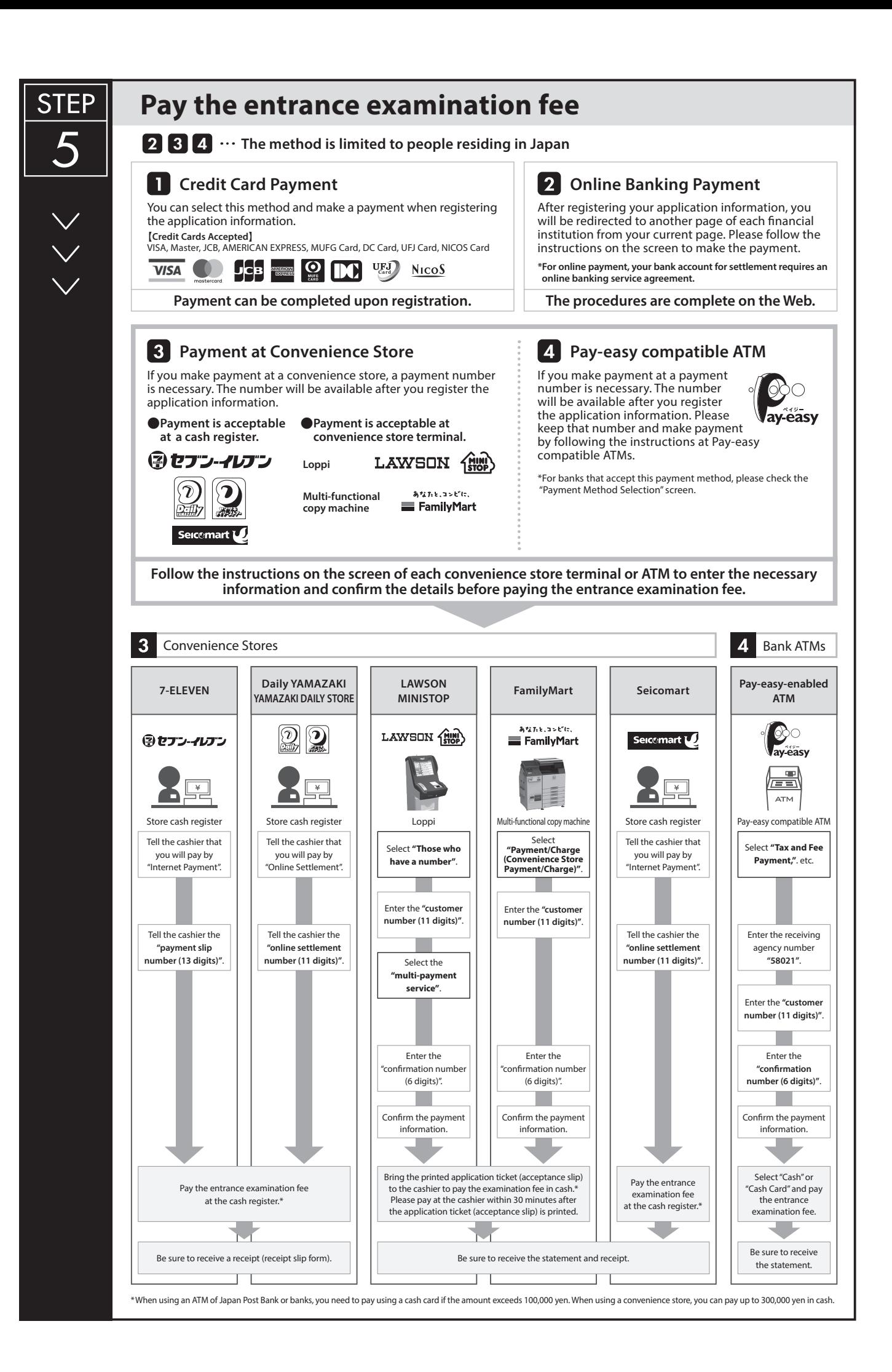

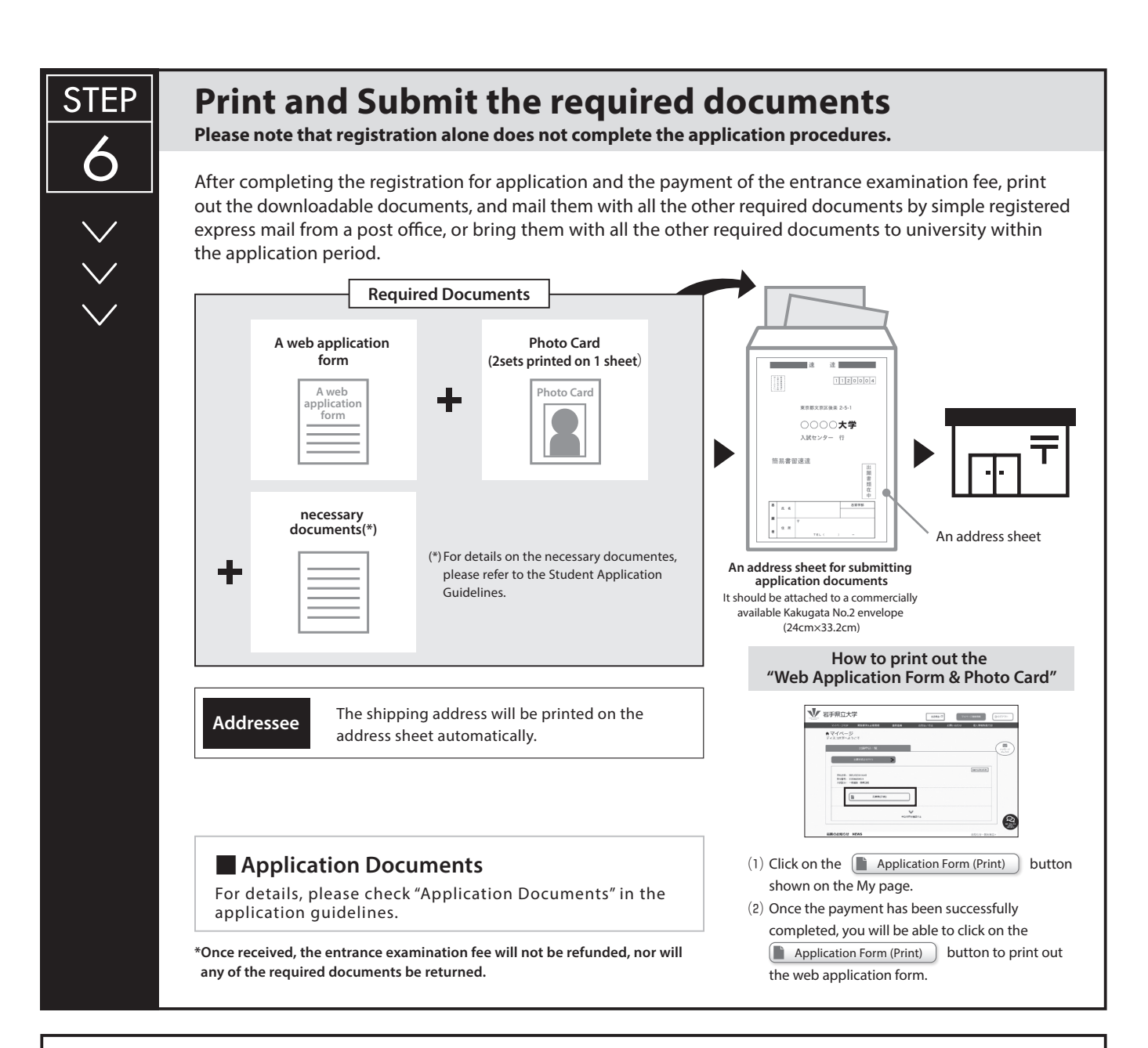

## **<Application is completed.>**

#### **Notes for submitting the application**

**Your application will be completed by paying the entrance examination fee and mailing or bring to university the required documents to university after completing the registration on the online application website. Please note that, even if you complete the registration, your application will not be accepted when the required documents are not received by the application deadline.**

Online application is available 24 hours a day. However, the registration for application must be completed by 16:00 on the application deadline date. For details, please check "Application Documents" in the application guidelines.

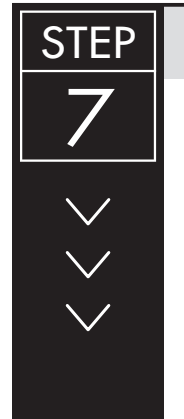

### **Print the examination admission ticket**

After your application is confirmed by the university, the examination admission ticket will be distributed all at once for each entrance examination, from the end of the application period to the day before the examination. It will be downloadable from the online application system. Please make sure to print it out and bring it with you on the day of the examination (\*The examination admission

ticket will not be mailed to applicants).

When the examination admission ticket is ready for download, an e-mail notification will be sent to your registered e-mail address.

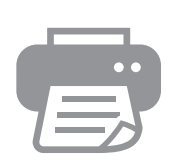

**admission ticket** Name : OOOO Entrance Examination : XXX Entrance Examination

**An examination** 

【**Important Points of Printing**】 The examination admission ticket must be printed single-sided on A4 paper.